## システムアップデート手順 以下の手順にそってシステムアップデートを行います。

1

# $6:45$  $\bullet$  0000  $0.900$

ホーム画面で -<br>「設定」を押してく ださい

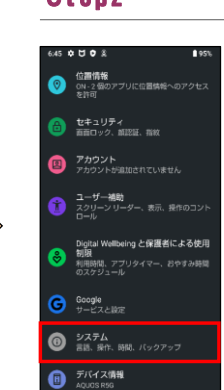

お困りのときは<br>よくあるご異同、使いこなしが

「システム」を押し てください

 $\sqrt{27}$ 言語と入力  $\Box$  and **◎ 日付と時刻**<br>◎ GMT+09:00 日本標準時  $\bullet$ 詳細設定<br>データ引継、リセットオプショ)

> 「詳細設定」を押し てください

## Step1 Step2 Step3 Step4

システム 意語と入力  $\Box$  are **◎ 日付と時刻**<br>◎ 5MT+09:00 日本標準 Ò データ引線<br>他構想がらのデ œ リセット オプション<br>ネットワーク、アプリ、デバイスを<br>トデキキオ 

「システムアップ デート」を押してく ださい

Step5

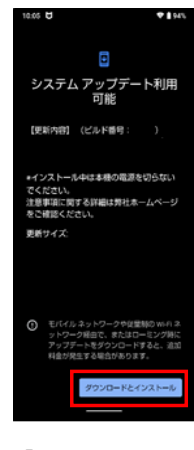

「ダウンロードとイ ンストール」を押し てください

### Step6 Step7 Step8

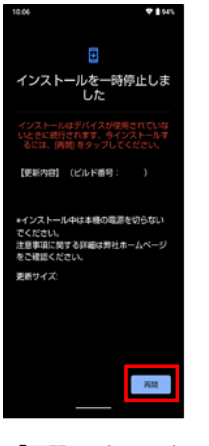

「再開」を押してく ださい

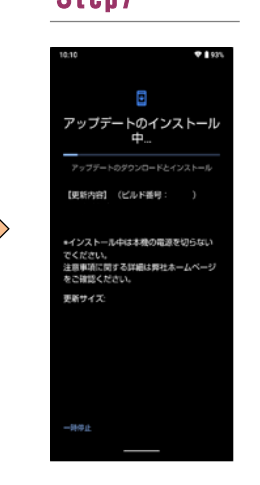

システムアップデー トのインストールが 開始されます

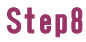

 $\overline{\phantom{a}}$ 

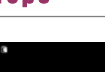

F

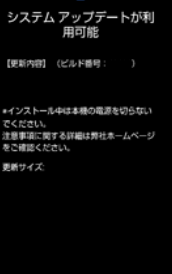

 $\Box$ 

-93

「今すぐ再起動」を 押してください

Step9

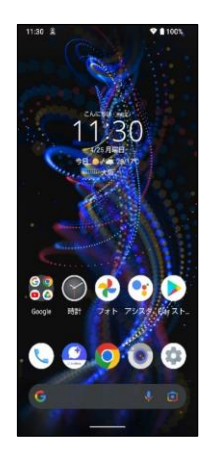

システムアップデー ト完了です

2 ソフトウェアバージョンの確認 以下の手順でシステムアップデートが正常完了したことを確認できます。

#### Step1 Step2

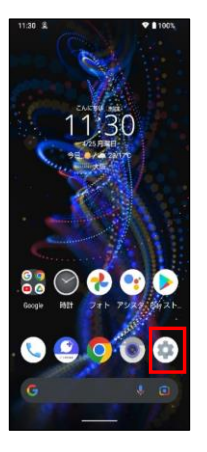

ホーム画面で「設定」を 押してください

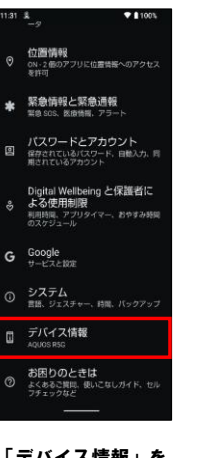

「デバイス情報」を 押してください

#### Step3

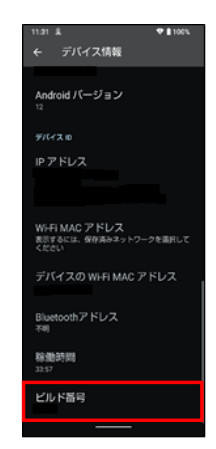

最新ソフトウェアである ことを確認してください